# 300系列託管交換機上的RMON警報配置

#### 目標 Ī

本文檔的目標是在交換機上配置警報,以發現需要向網路管理員監控和報警的事件。當超過上 升閾值時,觸發上升事件。同樣,當跌倒閾值被越過時,跌倒事件被觸發。

附註:僅當交換機上配置了RMON事件時,才能配置警報。有關如何配置RMON事件的詳細 資訊,請參閱200/300系列託管交換機上的RMON事件一文。

### 適用裝置 Ĭ.

·SF/SG 300系列託管交換器

### 軟體版本

 $•1.3.0.62$ 

## RMON警報配置

步驟1.登入到Web配置實用程式,然後選擇Status and Statistics > RMON > Alarms。Alarms 頁面開啟:

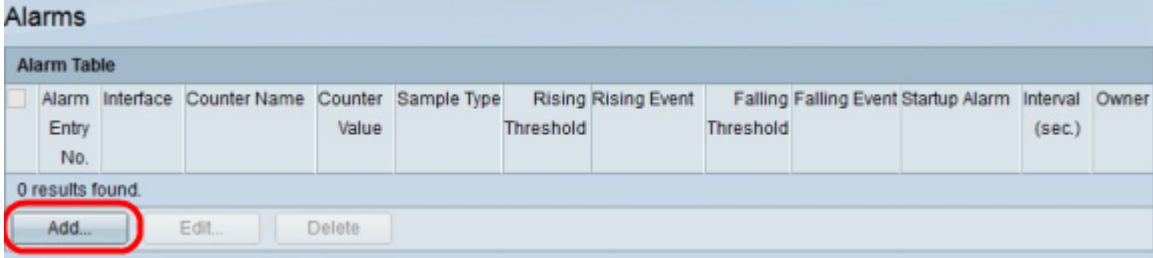

步驟2.按一下Add。出現Add Alarm Entry視窗。

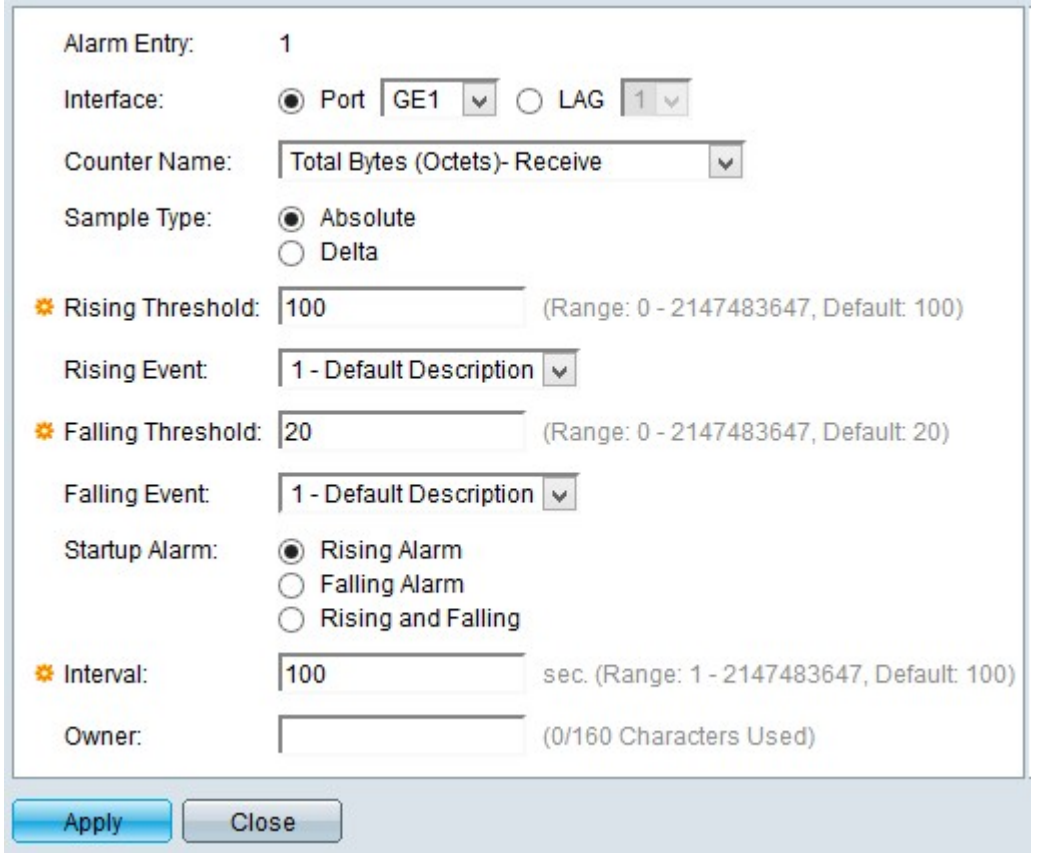

附註:Alarm Entry欄位顯示當前配置的報警號碼。

步驟3.按一下介面欄位中的一種介面型別以定義警報應用於哪個介面。可用選項包括:

·埠 — 此選項可讓您從Port下拉選單中選擇要分配事件警報的埠。

·LAG — 此選項允許您從鏈路聚合組(LAG)下拉選單中選擇要分配事件警報的LAG埠。 LAG埠將單個介面合併為一個頻寬更高的邏輯鏈路。

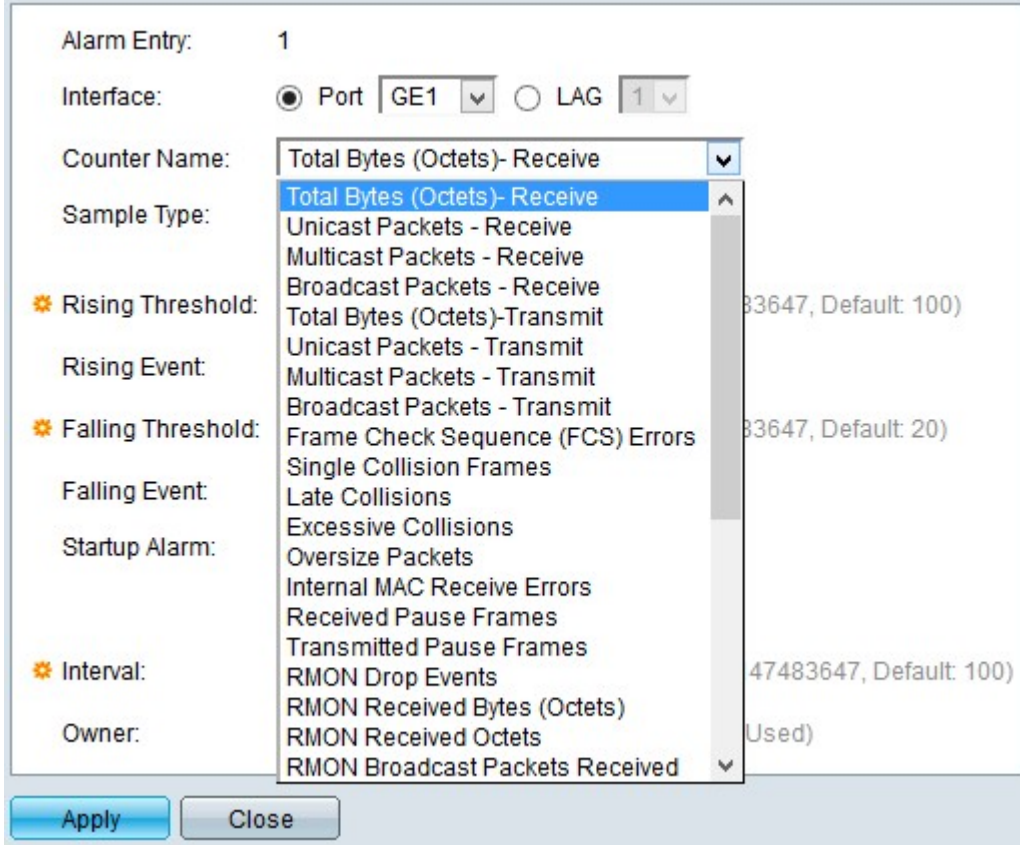

步驟4.從Counter Name下拉選單選擇指示警報要測量的管理資訊庫(MIB)的計數器名稱。

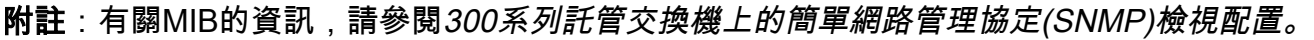

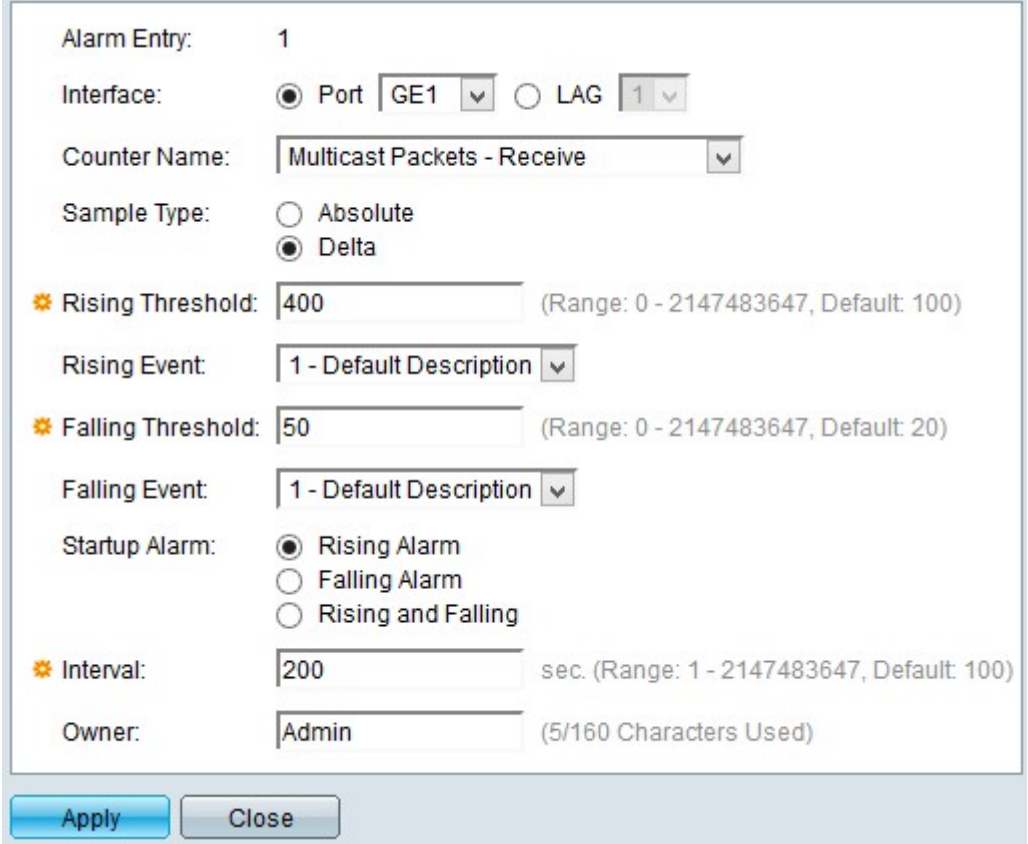

步驟5.按一下示例方法生成警報。可用選項包括:

·絕對 — 此選項使用當前樣本測量的資訊生成警報。

·增量 — 此選項使用兩個連續樣本之間的差值生成警報。

步驟6.在「上升閾值」欄位中輸入上升閾值以觸發上升閾值警報。

步驟7. 從Rising Event下拉選單中,選擇觸發正在發生事件時要執行的事件。

步驟8.在「下降閾值」欄位中輸入下降閾值以觸發下降閾值警報。

附註:下降閾值必須小於上升閾值。

步驟9.從Falling Event下拉選單中選擇觸發下落事件時要執行的事件。

步驟10.按一下您希望從中啟動的啟動警報。可用選項包括:

·警報增加 — 此選項在啟動警報增加事件時觸發。

·下降警報 — 此選項在啟動警報下降事件時觸發。

·警鐘起落 — 此選項可觸發事件的起落變化。

步驟11.在「間隔」欄位中輸入每個警報之間的間隔時間。

步驟12。(可選)輸入接收警報的使用者或系統的名稱。

步驟13.按一下Apply以儲存組態。

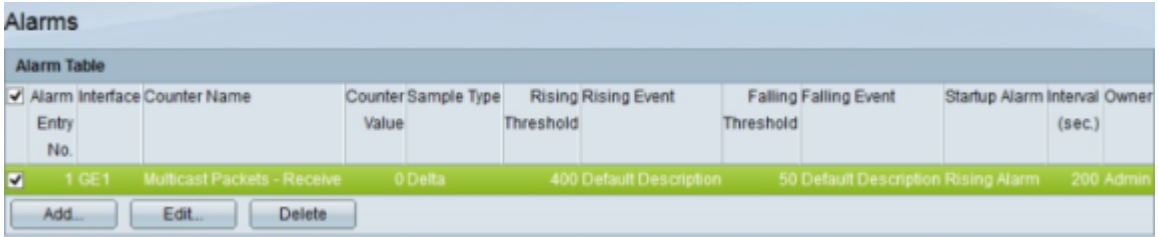

步驟14。(可選)要編輯當前警報,請選中要編輯的警報的覈取方塊,然後按一下編輯。 步驟15。(可選)要刪除當前警報,請選中要刪除的警報的覈取方塊,然後按一下Delete。